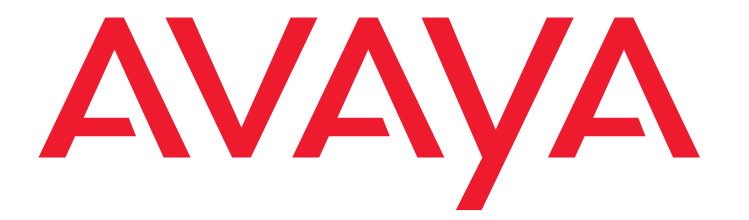

**C3000 2.1 IBM Lotus Notes User Manual**

> *Edition 1.0 01/13/2011*

#### © 2011 Avaya Inc. All Rights Reserved.

Notice

While reasonable efforts were made to ensure that the information in this document was complete and accurate at the time of printing, Avaya Inc. can assume no liability for any errors. Changes and corrections to the information in this document may be incorporated in future releases.

For full legal page information, please see the complete document, Avaya Legal Page for Software Documentation, Document number 03-600758. To locate this document on the website, simply go to

http://www.avaya.com/support and search for the document number in the search box.

#### Documentation disclaimer

Avaya Inc. is not responsible for any modifications, additions, or deletions to the original published version of this documentation unless such modifications, additions, or deletions were performed by Avaya. Customer and/or End User agree to indemnify and hold harmless Avaya, Avaya's agents, servants and employees against all claims, lawsuits, demands and judgments arising out of, or in connection with, subsequent modifications, additions or deletions to this documentation to the extent made by the Customer or End User. Link disclaimer

#### Avaya Inc. is not responsible for the contents or reliability of any linked Web sites referenced elsewhere within this documentation, and Avaya does not necessarily endorse the products, services, or information described or offered within them. We cannot quarantee that these links will work all of the time and

we have no control over the availability of the linked pages. **Warranty** 

Avaya Inc. provides a limited warranty on this product. Refer to your sales agreement to establish the terms of the limited warranty. In addition, Avaya's standard warranty language, as well as information regarding support for this product, while under warranty, is available through the following Web site: http://www.avaya.com/support

Copyright

Except where expressly stated otherwise, the Product is protected by copyright and other laws respecting proprietary rights. Unauthorized reproduction, transfer, and or use can be a criminal, as well as a civil, offense under the applicable law

#### Avaya support

Avaya provides a telephone number for you to use to report problems or to ask questions about your product. The support telephone number is 1-800-242-2121 in the United States. For additional support telephone numbers, see the Avaya Web site:

http://www.avaya.com/support

# **Contents**

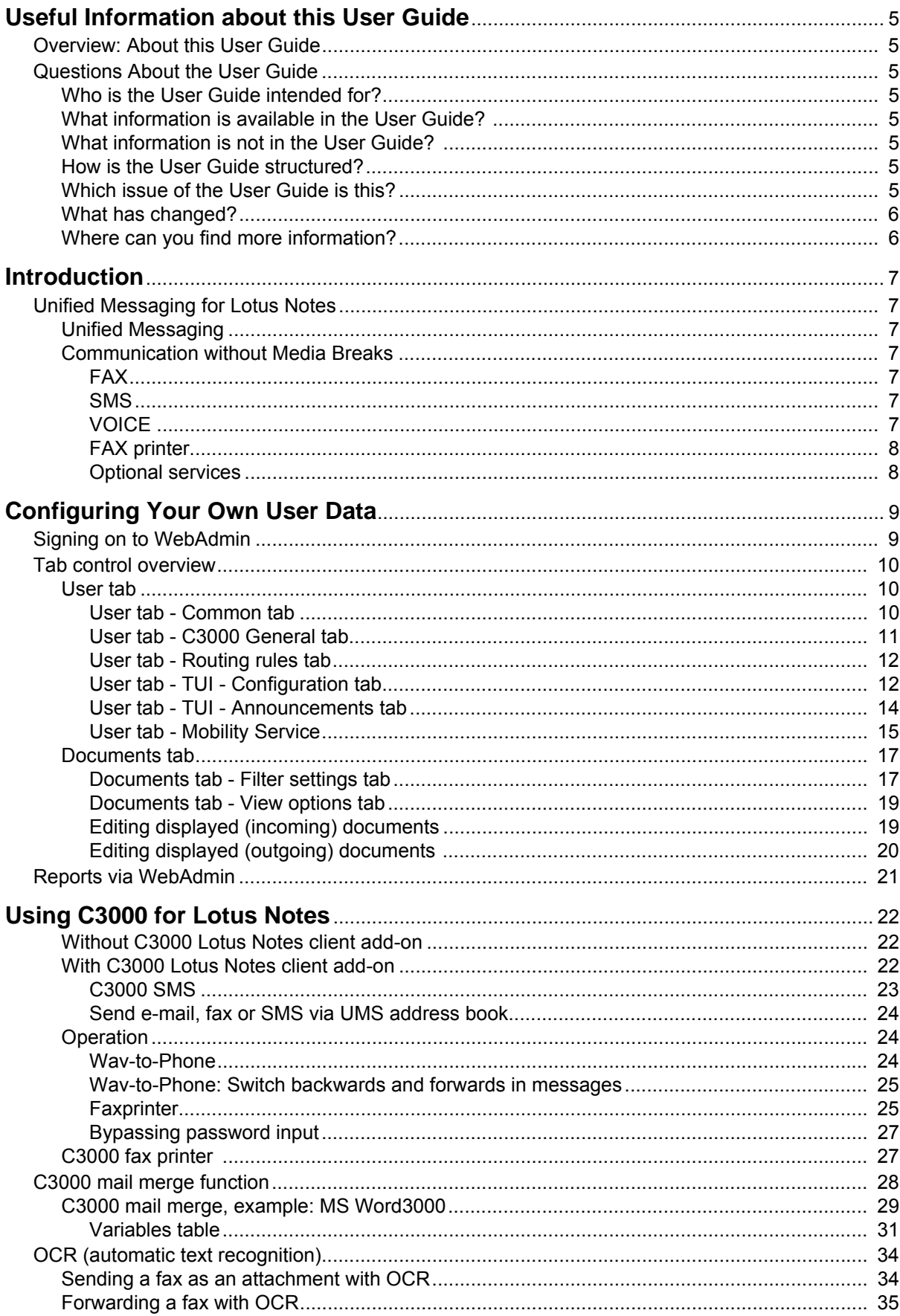

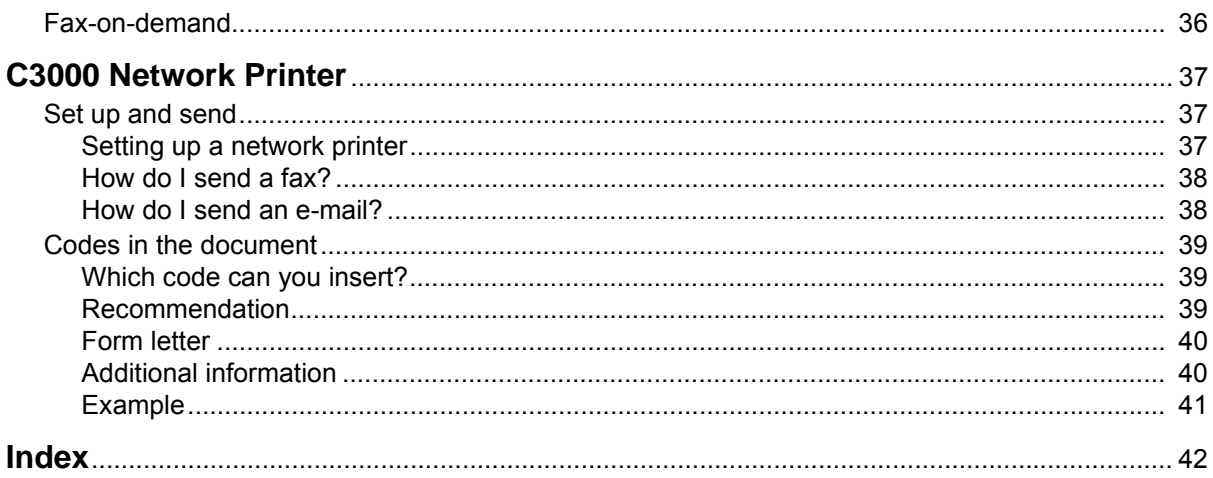

# <span id="page-4-0"></span>**Useful Information about this User Guide**

# <span id="page-4-1"></span>**Overview: About this User Guide**

<span id="page-4-8"></span>This section provides useful information about the User Guide. This section provides answers to several questions concerning this User Guide.

# <span id="page-4-3"></span><span id="page-4-2"></span>**Questions About the User Guide**

Before reading the User Guide, you may have some questions. In this section we answer several questions about the User Guide.

# **Who is the User Guide intended for?**

This User Guide is intended for users wishing to use the **C3000** in conjunction with Lotus Notes. It doesn't matter whether you use the User Guide in printed form or online.

# <span id="page-4-4"></span>**What information is available in the User Guide?**

This User Guide contains information required to work with **C3000** for Lotus Notes as a user.

# <span id="page-4-5"></span>**What information is not in the User Guide?**

This User Guide does not contain any information about connecting **C3000** to telecommunication systems or configuration of ISDN cards.

This User Guide does not contain any information about installation, configuration or administration of **C3000**.

This User Guide does not contain any information about the telephone user interface (TUI).

# <span id="page-4-6"></span>**How is the User Guide structured?**

This User Guide describes how to use **C3000 for Lotus Notes**.

# <span id="page-4-7"></span>**Which issue of the User Guide is this?**

The following table contains information about this issue of the User Guide.

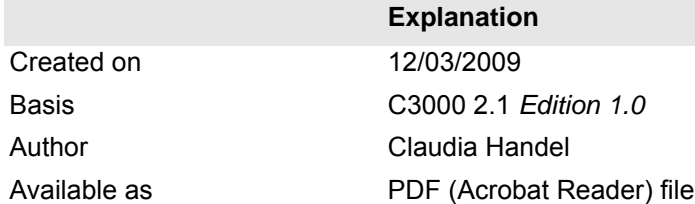

### <span id="page-5-0"></span>**What has changed?**

The following table shows the history of this document.

**Change** 

2.0 New Release

# <span id="page-5-1"></span>**Where can you find more information?**

Additional information on the UMS is available in the following manuals:

- C3000 Installation Manual (installation, configuring ISDN cards, connecting to telecommunication systems)
- C3000 Administrator Manual
- C3000 TUI User Manual
- TTrace Installation and Configuration Manual
- TTraceConsole Instruction Manual

# <span id="page-6-0"></span>**Introduction**

# <span id="page-6-2"></span><span id="page-6-1"></span>**Unified Messaging for Lotus Notes**

### **Unified Messaging**

In all communications processes, company employees are supported by modern technologies which at present still utilize different media: Voice mail, e-mail, fax and SMS text messaging. For the employees this means they must use and constantly check a variety of different, separate inboxes for messages. For the company this means several separate systems are operated and administered alongside each other in an expensive and time-consuming way. Consolidating all information channels onto one single user interface makes employees' workflows much more efficient and cuts out redundant administration processes: Unified Messaging System (for short: UMS).

# <span id="page-6-3"></span>**Communication without Media Breaks**

UMS provides users with centralized access to all messages in a mailbox. Whether phone calls, faxes, emails or SMS text messages; all information can be received, edited and sent using a unified user interface. In this way, Unified Messaging ensures that no messages are lost and that recipients are always reached promptly. The information is easily accessed using your familiar everyday work system: Lotus Notes. This means you can reorganise all communication processes to be more user-friendly and to react more quickly, without any additional training. Highly cost-effective in every way: Unified Messaging will bring your company significant cost savings and therefore ensure a faster return on investment. Harmonizing all communications services under a single user interface such as Lotus Notes and using the personalised UMS voice mailbox means it is no longer necessary to use separate hardware components such as fax machines and telephones.

The add-ons include:

#### <span id="page-6-4"></span>*FAX*

Send your faxes like emails, including file attachments such as Microsoft Office documents.

Receive faxes with Lotus Notes and view them on-screen.

#### <span id="page-6-5"></span>*SMS*

User-friendly text messaging with the UMS SMS form.

Receive SMS text messages in your inbox just like e-mails.

#### <span id="page-6-6"></span>*VOICE*

Messages from your personalized voice mailbox are sent to your inbox. This means that, as well as checking your messages in the normal way over the telephone, you can also double-click on them in Lotus Notes to listen to them on your PC or open an Action menu to forward them to your extension (Wav-To-Phone). You can use the phone keypad to skip forwards and backwards in the messages.

Forward received voice mail messages to any telephone number.

### <span id="page-7-0"></span>*FAX printer*

Generate fax documents from any application and send them using Lotus Notes. Create broadcast circulars (mass faxes/fax broadcasting) using the mail-merge/print-merge function of Microsoft Word or other programs and send them using the UMS.

### <span id="page-7-1"></span>*Optional services*

In addition to the standard services (FAX, SMS, VOICE), other services such as text recognition modules (OCR) or SAP can also be added.

# <span id="page-8-0"></span>**Configuring Your Own User Data**

Your system administrator can assign you rights enabling you to configure your own user data using WebAdmin. This chapter describes the settings you can make. Settings you are not authorized to change are greyed-out in Web-Admin. You can read the settings, but you cannot change them yourself.

# <span id="page-8-1"></span>**Signing on to WebAdmin**

Enter the name of the C3000 server in the web browser. You can get this from your system administrator.

A login website is displayed.

You will need to make the following entries to log in. Ask your system administrator for the relevant data.

**Field** *Server address*

<span id="page-8-3"></span>Enter the name of the C3000 server.

**Field** *Name*

<span id="page-8-4"></span>Enter the full login name you received from your system administrator.

**Field** *Password*

<span id="page-8-2"></span>Enter the password you were assigned by your system administrator. You can also set the language for the web interface. Click on the **Login** button.

# <span id="page-9-0"></span>**Tab control overview**

Once you have successfully logged onto WebAdmin you will see the following tabs:

Click on the **User** tab to view the following tabs:

- Common (Address data)
- C3000 General (Location/Fax layout)
- Routing rules
- TUI Configuration
- TUI Announcements
- **Mobility Service**

Click on the **Documents** tab to view the following tabs:

- Filter settings
- Display options

**Note** Greyed-out fields signify: your system administrator has not assigned you the necessary rights to edit this data. You can change the other fields that are not greyed-out. Contact your system administrator for more information.

### <span id="page-9-4"></span><span id="page-9-1"></span>**User tab**

The user information is spread across the following tabs:

- Common (address data)
- C3000 General (Location/Fax layout)
- Routing Rules
- TUI Configuration
- TUI Announcements
- Mobility Service

#### <span id="page-9-5"></span><span id="page-9-2"></span>*User tab - Common tab*

#### <span id="page-9-3"></span>*System button* → *User tab* → *Common tab*

Here you can change general address data.

**Note** You can only change values in the grey fields if your system administrator has configured local user management and assigned you the relevant user rights.

<span id="page-10-6"></span><span id="page-10-5"></span><span id="page-10-4"></span><span id="page-10-3"></span><span id="page-10-2"></span><span id="page-10-1"></span><span id="page-10-0"></span>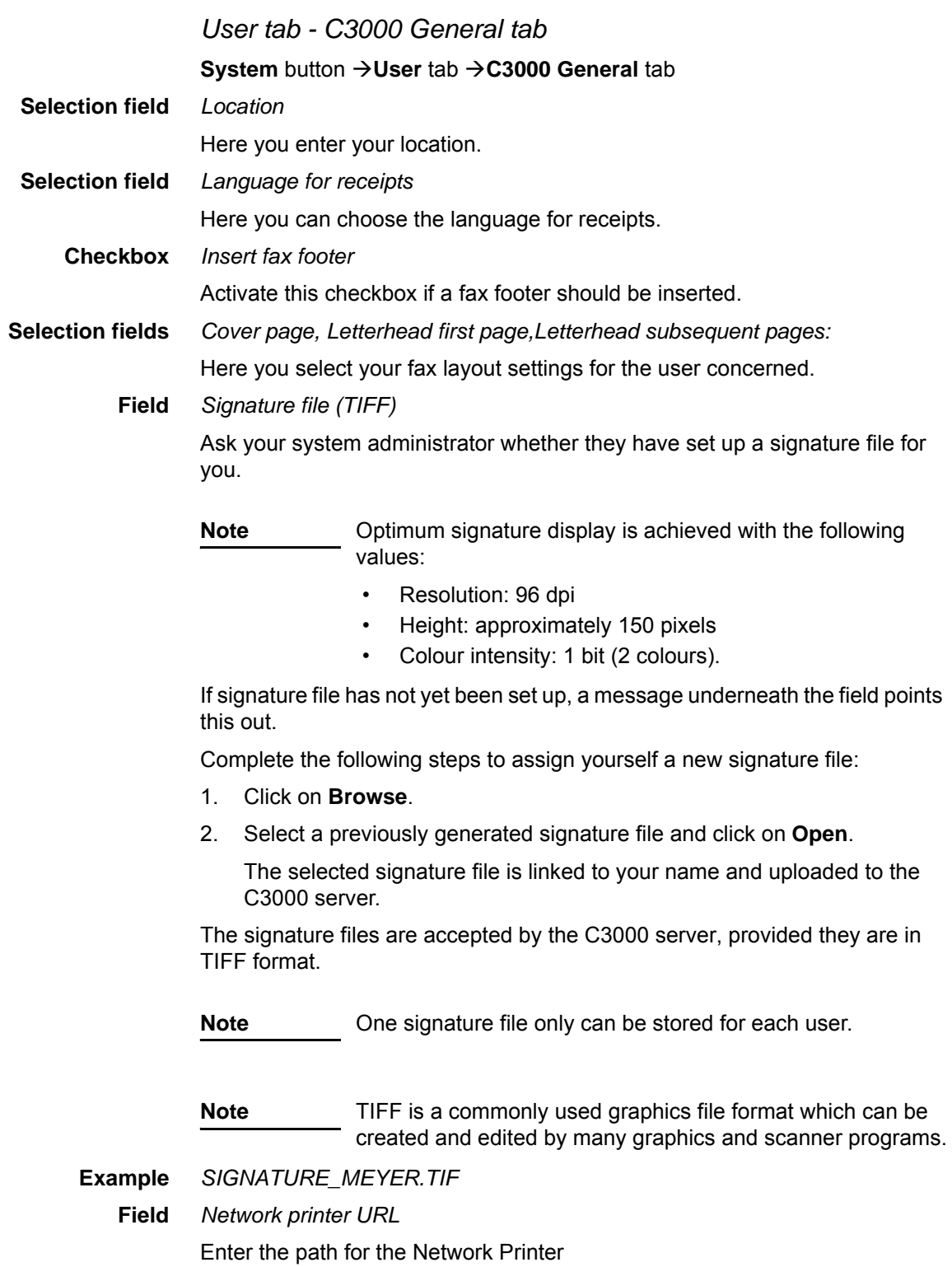

#### **Option** *Maximum number of messages in the mailbox*

<span id="page-11-2"></span>Select the option **use global setting** or **limit to** and enter a value.

Is the max. number of messages reached, no new message can be received.

- Busy tone for incomming fax.
- Calls will be disconnected after the announcement: "unfortunately no message can be left".

Is the mailbox size not defined for a user then the global setting applies.

#### <span id="page-11-5"></span><span id="page-11-3"></span><span id="page-11-0"></span>*User tab - Routing rules tab*

Routing rules are usually set up by your system administrator.

#### *User tab - TUI - Configuration tab*

#### **System button → User tab → TUI - Configuration tab**

This is where you configure the TUI (**T***elephone* **U***ser* **I***nterface* / *Voice box*).

#### <span id="page-11-1"></span>**Field** *PIN*

Tis is where you enter the PIN for the TUI mailbox..

**Field** *Fax target*

The fax number entered here is used if you want to forward incoming faxes using the TUI.

**Note** Fax number rules: no blank spaces, no special characters, + sign prefixing country code permitted

#### **Checkbox** *Telephone menu setup*

<span id="page-11-4"></span>If you, as a user, call up your new mailbox for the first time, the telephone menu setup opens. The telephone menu setup helps you to set up your basic mailbox.

If the check box for global telephone menu setup is activated in the net port configuration of WebAdmin, telephone menu setup is activated for each user who has not yet run through the telephone menu setup for their mailbox. A successful run through is saved for the user

- Activate this checkbox so that you, as user, can run through the telephone menu setup again.
- Deactivate this checkbox so that the telephone menu setup is no longer available to you as a user after it has successfully been run through.

Default value: Activated

**Selection field** *Call restriction profile Voice and Fax*

Default configuration: not restricted. No restriction profile is active.

Select one of the 9 profiles as restriction profile for the user.

It is possible to configure up to 9 restriction profiles in C3000 Communication Gateway. Within each restriction profile, you can block several initial digits.

• 0049 -> All the outgoing calls for Germany are blocked.

• 00 -> All the outgoing international calls are blocked.

Is a user sending a document, e.g. a fax, the system checks which profiles are assigned to this user. These profiles will be then aligned with the Communication Gateway profiles. Is a restriction profile assigned to the user but unknown to the Communication Gateway, the send order will be executed anyway.

<span id="page-12-1"></span>Is a send order not executable because of some settings in the restriction profile, the user gets a negative receipt (in the configured language).

**Field** *Backup PIN*

<span id="page-12-0"></span>Enter the backup pin. Your backup can access the main menu and play back new and old messages. Only the confidential messages won't be played back.

**Field** *Backup number*

A caller can decide, whether to be connected with the backup number (Call Transfer) before being able to record a message. It is possible to configure up to 9 backup numbers.

**Checkbox** *Activate Backup number* Default value: deactivated

> **Note** Only basic accesses (MSN) of the telephone system are supported. (Telephone system extensions do not have standard call transfer functionality)

#### **Selection field** *Languages*

<span id="page-12-2"></span>Here you can choose up to three languages for the TUI from five specified fixed languages. You can then switch between the languages set here in the TUI.

- If no language is set here the language settings of the net port are used.
- If a language is set here (or two or three languages), then the net port language settings no longer apply.

Complete the following steps to select a language:

- 1. Select a language from the selection field.
- 2. Click on **Add**.
	- The language appears in the list below with the prefixed **Recycle Bin** icon  $\overline{\mathbf{m}}$ .
	- If there are already three languages in the list and you nevertheless choose a fourth language, a message appears stating that max three languages are supported.
	- The first language in the list is automatically the default language of the TUI.

3. Click on the **Recycle Bin** icon to remove a language from the list.  $\mathbb{I}$ .

<span id="page-13-5"></span>You can choose from the following languages:

- <span id="page-13-3"></span>• German
- <span id="page-13-4"></span>• English
- **French**
- <span id="page-13-8"></span><span id="page-13-6"></span>**Italian**
- Spanish

**Checkbox** *Speech control*

Activate this check box to switch on language control for the TUI.

<span id="page-13-7"></span>Default value: Deactivated

#### <span id="page-13-0"></span>**Fields** *Messagestore*

Changes at these settings should be made only in consultation with the system administrator.

#### *User tab - TUI - Announcements tab*

#### <span id="page-13-10"></span><span id="page-13-9"></span><span id="page-13-1"></span>**System button → User tab → TUI - Announcements tab**

Here you set the type of announcement for your voice mailbox.

C3000 differentiates between internal and external calls. External calls are in turn differentiated by calls received during and outside normal business hours and calls received on public holidays.

You can choose from the following types of announcements:

<span id="page-13-2"></span>• **Deactivated**

No user-specific settings have yet been made. This is the system's default setting. The announcement states that it is a voice info system and gives the user's extension number.

• **Username**

<span id="page-13-11"></span>The announcement is the same as for the **Deactivated** option, but a prerecorded user name is given instead of the extension number.

• **Userdefined or Announcement 0,1, 2...9**

An individually recorded (personalised) announcement is played back. Only one personalised announcement can be recorded for internal calls, up to 10 different announcements can be recorded for external calls.

• **Greeting without record** An information announcement is played back only. The caller cannot leave a message.

Complete the following steps to assign wav files to the internal and external announcements:

1. Click the relevant pencil icon  $\mathcal I$ .

A field is displayed.

- Click **Browse** to select a wav file.
- Click  $\bullet$ , to upload the selected wav file. The status-bar indicator changes from **blank** to **available**. The wav file is not saved until you click the **Save** button.
- Click on the red cross  $\times$ , to cancel the current action.
- 2. Assign more wav files.
- 3. Click **Save**.

**Note** Ask your system administrator whether and where they have stored wav files for you.

> <span id="page-14-6"></span><span id="page-14-5"></span><span id="page-14-1"></span>The wav file must be saved in A-Law 8-bit, mono 8 kHz format.

> <span id="page-14-3"></span><span id="page-14-2"></span>A-Law (or CCITT Standard G.711) is an audio compression method commonly used in telephony applications.

#### <span id="page-14-4"></span><span id="page-14-0"></span>*User tab - Mobility Service*

#### **System** button  $\rightarrow$  User tab  $\rightarrow$  Mobility Service tab

In the Mobility Service tab, you can consider following options:

- Enter and activate the FollowMe number
- Configuring profiles
- Configuring priority levels
- Configuring a schedule for the profiles

**Checkbox** *Usage allowed*

It is possible to use Mobility.

**Checkbox** *External targets allowed*

External targets outside of the PABX are possible.

**Checkbox** *Mailbox if no target is reachable*

If it is not possible to reach the user over the priority levels, the caller will be transfered to the mailbox.

If this option is not activated and the callee cannot be reached, the connection ends with "The person you have called is temporarily not available".

#### **Follow Me**

The FollowMe number (diversion number) is always dialed first. After a configured time (timeout) the dial attempt is cancelled. The Mobility Service activated profile is then executed, transfered to the mailbox or ended.

To activate this option the FollowMe number must be edited.

**Field** *Target number*

Enter the FollowMe number.

**Field** *Timeout*

Enter the call time in seconds.

Default value is 20 seconds.

#### **Accessibility profiles**

Each user can have up to 5 profiles.

Each profile has 3 priority levels.

Each priority level has up to 3 numbers.

If the destinations of one priority level cannot be reached after a configured time, the dial attempts are cancelled and the system initiates a new call to reach destinations of the next priority level.

A profile or a schedule can be activated.

The callee is informed about who is calling. He can hang up to transfer the call to other numbers or to the voice mailbox or he can answer the call.

If the call is connected (QSig connection), a PathReplacement will be triggered . All other connections need 2 trunks for the time of the conversation.

#### **Option** *Do not use profiles, Use profile, Use schedule*

Select one of the following options:

- Do not use profiles
- Use profile und Select a profile
- Use schedule

### **Field** *Timeout*

Enter the time in seconds. Default value is 20 second.

#### **Button** *Edit profiles/schedules*

#### **Dialog Accessibility profiles**

In the dialog Accessibility profiles, you can assign up to 3 priority levels a profile.

To each priority level you can assign up to 3 numbers. For every number, you can select the option *stop on busy*. Is the destination is busy, the connection will be cancelled. The call will be transfered on the mailbox or cancelled. depending on the settings.

To every priority level you can assign up to 3 caller numbers (VIP numbers). Is the caller number not a VIP number, the priority level will be skiped. If there is no VIP number specified, the priority level will be used for all the users.

Click the green tick mark  $\bullet$  to apply the setting.

Click the red cross  $\times$  to undo the selection.

Click the pencil  $\blacktriangleright$  to edit the setting.

Click the wastebasket  $\blacksquare$  to delete the configuration.

#### **Schedule tab**

In the Schedule tab you can assign a profile to a time of day for every day of the week.

### <span id="page-16-5"></span><span id="page-16-0"></span>**Documents tab**

The document information is spread across the following tabs:

- **Filter settings**
- Display options

Here is where you manage your documents. An extensive range of filter rules are available for incoming and outgoing messages. The following actions are available for the displayed documents:

- Delete
- Mark as read
- Forward

More detailed information is available in the "Edit displayed documents (incoming)" chapter on Page 18.

#### <span id="page-16-6"></span><span id="page-16-4"></span><span id="page-16-1"></span>*Documents tab - Filter settings tab*

#### **System** button → Documents tab → Filter settings tab

<span id="page-16-2"></span>This tab is where you compile document filters.

You can use the filter settings to limit the number of documents found by specifying search criteria.

Here a distinction is made between general conditions (**User**, **Folder**, time limits **From** and **To**) and the conditions dependent on the document type.

Click the **Display** button to send an inquiry.

An inquiry can only ever be submitted for one document type at a time. I.e. incoming documents only or outgoing documents only.

<span id="page-16-7"></span><span id="page-16-3"></span>The send requests are displayed for outgoing documents. The corresponding documents can be identified by the displayed document ID.

#### **Option** *Incoming/Outgoing*

<span id="page-16-8"></span>Here you select whether incoming or outgoing messages are filtered. The corresponding document status filters are evaluated depending on this setting.

#### **Field** *Hits shown*

Limiting the displayed hits. If the inquiry returns more hits than indicated here, a warning is issued that the inquiry returned n hits but only x of them are displayed.

Value range: 0 to 99999

**Note** Large values sometimes result in very long loading times. You should therefore try to limit the results list.

#### **Field** *User*

<span id="page-16-9"></span>Limits the inquiry to one specific C3000 user only.

A valid user ID must be entered here.

Example: name@xx.yy

<span id="page-17-8"></span><span id="page-17-7"></span><span id="page-17-6"></span><span id="page-17-5"></span><span id="page-17-4"></span><span id="page-17-3"></span><span id="page-17-2"></span><span id="page-17-1"></span><span id="page-17-0"></span>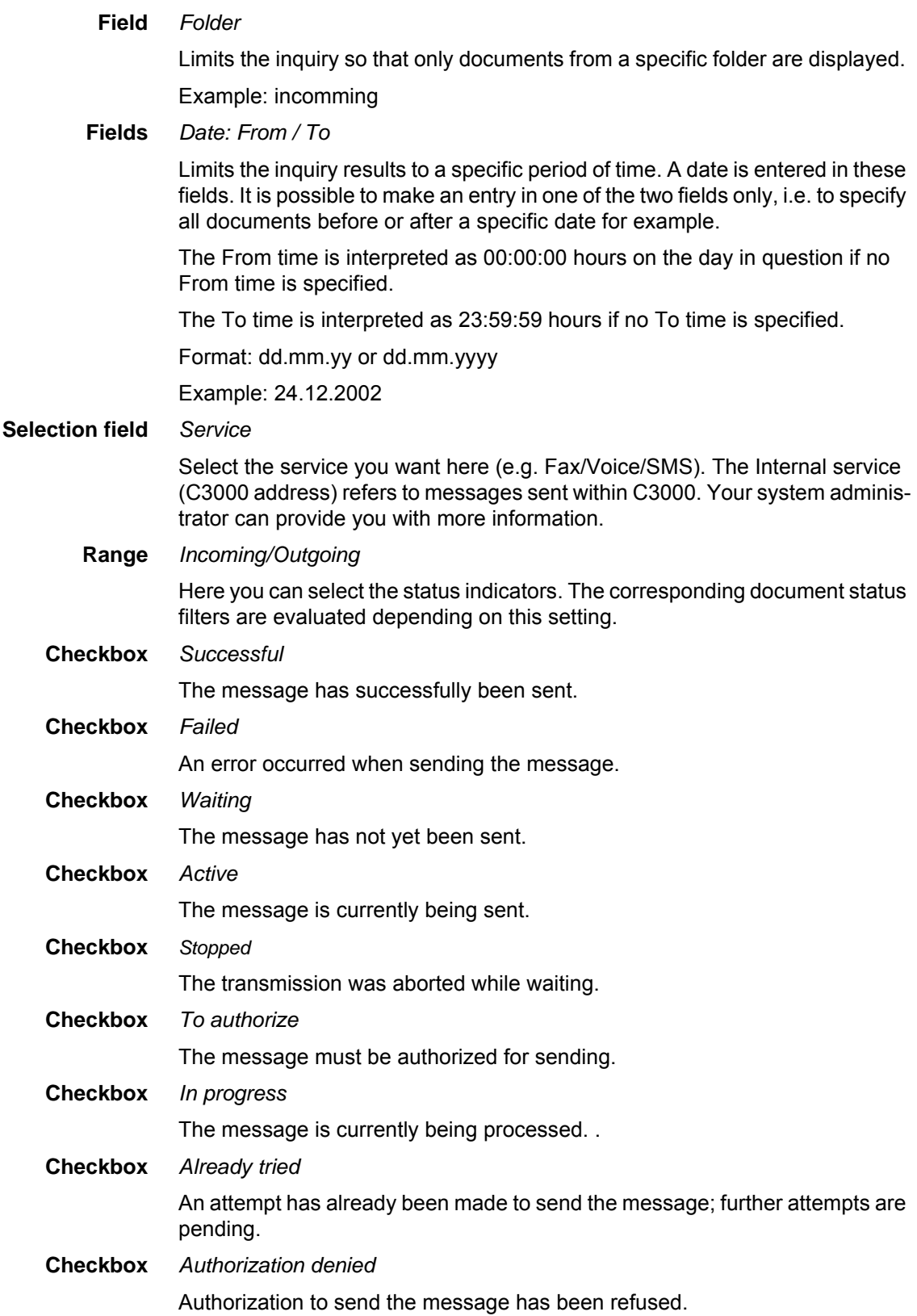

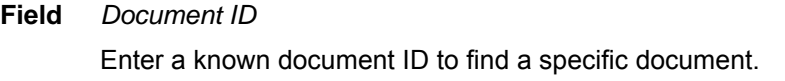

**Field** *Send-order ID*

Enter a known send request ID to find a specific transmitted document.

<span id="page-18-0"></span>**Button** *Clear filter* This deletes the set filter.

#### <span id="page-18-2"></span>*Documents tab - View options tab*

#### **System button → Documents tab → View options tab**

Here is where you configure the attributes to be displayed, and the order in which they are shown, separately for incoming and outgoing documents.

Activate the checkbox options you want and enter appropriate values in the selection fields.

Click **Show** to view the results.

#### <span id="page-18-1"></span>*Editing displayed (incoming) documents*

The following three edit functions are available for incoming documents: **Forward, Set read, Delete**.

- Complete the following steps to forward a displayed document to another person:
- 1. Select the displayed document by activating the relevant checkbox.
- 2. Select **Forward** from the **Action** list box.

**Note** The forwarding function is only available if you are authorized for the **Internal (C3000 address)** service.

Your system administrator can provide you with this right.

- 3. In the **Destination** (User) field, click the button  $\cdots$ , to select a C3000 user. Only C3000 addresses are possible here.
- 4. Click the **Execute** button.

The selected document is forwarded to the corresponding C3000 user.

- Complete the following steps to mark a displayed document as read:
- 1. Select the displayed document by activating the relevant checkbox.
- 2. In the **Action** list box, select **Set read**.
- 3. Click the **Execute** button.

The selected document's status is set to **Read.**

- Complete the following steps to delete a displayed document:
- 1. Select the displayed document by activating the relevant checkbox.
- 2. In the **Action** list box, select **Delete**.
- 3. Click the **Execute** button.

The selected document is deleted.

#### <span id="page-19-0"></span>*Editing displayed (outgoing) documents*

**Note** Queued send requests are automatically deleted after 24 hours and assigned the status **Failed**.

The following edit functions are available for outgoing documents: **Delete, Send, Forward, Stop.**

- Complete the following steps to delete a displayed document:
- 1. Select the displayed document by activating the relevant checkbox.
- 2. In the **Action** list box, select **Delete**.
- 3. Click the **Execute** button.

The selected document is deleted.

- Complete the following steps to re-send a displayed document (failed outgoing messages only):
- 1. Select the displayed document by activating the relevant checkbox.
- 2. In the **Action** list box, select **Send**.
- 3. Click the **Execute** button.

The selected document is re-sent.

- Complete the following steps to forward a displayed document to another person:
- 1. Select the displayed document by activating the relevant checkbox.
- 2. Select **Forward** in the **Action** list box.

**Note** This forwarding function is only available if you are authorized for the **Internal (C3000 address)** service.

Your system administrator can provide you with this right.

- 3. In the **Destination (User)** field, click the button  $\frac{1}{1}$  to select a C3000 user. Only C3000 addresses are possible here.
- 4. Click the **Execute** button.

The selected document is forwarded to the corresponding C3000 user.

- Complete the following steps to stop a displayed document (queued outgoing messages only):
- 1. Select the displayed document by activating the relevant checkbox.
- 2. In the **Action** list box, select **Stop.**
- 3. Click the **Execute** button.

The selected document (outgoing send request) is stopped, i.e. its status changes from **Waiting** to **Stopped.**

# <span id="page-20-0"></span>**Reports via WebAdmin**

You can have so-called reports emailed to you via WebAdmin. Further information is available from your system administrator and in the C3000 Administrator Manual 2.0, in the Reporting: *Scheduler section.*

# <span id="page-21-7"></span><span id="page-21-1"></span><span id="page-21-0"></span>**Using C3000 for Lotus Notes**

# **Without C3000 Lotus Notes client add-on**

The new functions without use of the client add-on are presented first.

The **C3000 Lotus Notes Integration** can generally be used without any clientside installation being necessary. Incoming faxes and voice messages are received in Lotus Notes like normal emails, in which the messages themselves are attached (FAX as \*.tiff files and voice messages as \*.wav files). The files can then be viewed or played back using the appropriate image viewer or playback hardware.

#### <span id="page-21-6"></span>**Temporary**

<span id="page-21-2"></span>**addressing** Documents are sent using the standard memo form in Lotus Notes. Implicit service selection (e.g. faxnumber@FAX, mobilenumber@SMS) in the address field (**To**:) of the memo form enables users to use C3000 for Lotus Notes.

Example: 0403888282@FAX

# **With C3000 Lotus Notes client add-on**

Install the C3000 Lotus Notes client add-on to make the system more user- friendly.

The C3000 Lotus Notes client add-on consists of a several components:

- C3000 Faxprinter
- C3000 Wav-To-Phone add-on (to play back wav files over the telephone
- Selection of cover sheets and writing paper

<span id="page-21-5"></span>**Inbox window** If the administrator has extended your mail templates to include the additional C3000 forms, views, sub-forms and agents from the **c3kaddon.nsf** file, further folders/views and functions will be available.

> <span id="page-21-4"></span>Complete the following steps to bypass opening received emails by double-clicking on the message and then double-clicking on the attachments (C3000 view):

1. Select the C3000 Inbox view and click the **Open** button.

A window appears with a view of received faxes or an application (e.g. Media Player) is started to play voice messages on your PC.

Two forms are available for addressing: **C3000 Message** and **C3000 SMS.** 

- 2. In the Lotus Notes window, click on Create → C3000 Message or Cre $ate \rightarrow C3000$  SMS.
- 3. Click the **C3000 Temp Number** button.

<span id="page-21-3"></span>A window for temporary phone numbers/addresses appears.

- 4. In it you can enter a temporary address for a selected service and enter additional information for an existing cover sheet.e.g.: Name and first name of the recipient, street, postcode and town/city, and the company name.
- 5. Click**OK**.

A window appears in which you can add further information. Your entries just made then appear in the **Recipient** field, separated by the # symbol.

Example:

Temp@0403882882#C3000#John#Smith#AnyFirm#PersonnelDept#Any Street 11#12345#AnyTown#FAX3@C3000

6. Click **C3000 Options** to assign a cover sheet or letterhead to the send job.

<span id="page-22-5"></span><span id="page-22-4"></span><span id="page-22-3"></span>The **Options** window appears.

- 7. Choose **Cover sheet** and **Letterhead/ Letterhead** p. 2.
- 8. Select a **Send time** and the **Priority.** Activate the **Return Receipt** checkbox to request confirmation of receipt. You can also enter a **Cost centre.**
- <span id="page-22-7"></span>9. If you have not selected a specific service in the temporary address (e.g. faxnumber@c3000), an implicit service can be specified using this form (**Service** selection box).
- 10. If you have made all the settings you want, click **OK**.

The message is then sent.

#### <span id="page-22-2"></span><span id="page-22-0"></span>*C3000 SMS*

You can use the **C3000 SMS** to enter a mobile phone number and SMS text in a separate window.

1. Click the **Count characters** button to specify the length of the SMS text message.

A window appears in which the number of characters is displayed. Click **OK** to close the window.

- <span id="page-22-8"></span>2. Click the **C3000 SMS Options** button.
- 3. The **SMS Options** window appears.
- <span id="page-22-6"></span>4. Select a send time (**immediately** or **Date/Time**), select the job priority and enter the user's cost centre. Activate the **Return Receipt** checkbox to request confirmation of receipt. Click **OK**.
- **Sent window** In the **C3000 Outbox** view you can check whether the send jobs have been successfully sent or not, and you can send them again.
	- 1. In the Lotus Notes window, select the **C3000 Outbox** view in the directory tree and click on **Actions → C3000 → Check Sent Items.**

<span id="page-22-1"></span>The sent items are checked and entered with the relevant status in the **C3000 Return Receipt** view.

#### <span id="page-23-0"></span>*Send e-mail, fax or SMS via UMS address book*

Instead of temporary addressing, you can also use the UMS address book for addressing. This applies to emails, fax or SMS messages.

Complete the following steps:

- 1. In the Lotus Notes window, click on Create → C3000 Message.
- 2. Chick on the **Address** Tbutton and then **UMS**.

### The **C3000 AddressDialog** appears.

- 3. Select an address book and/or a sort order.
- 4. Select the required service:

<span id="page-23-6"></span>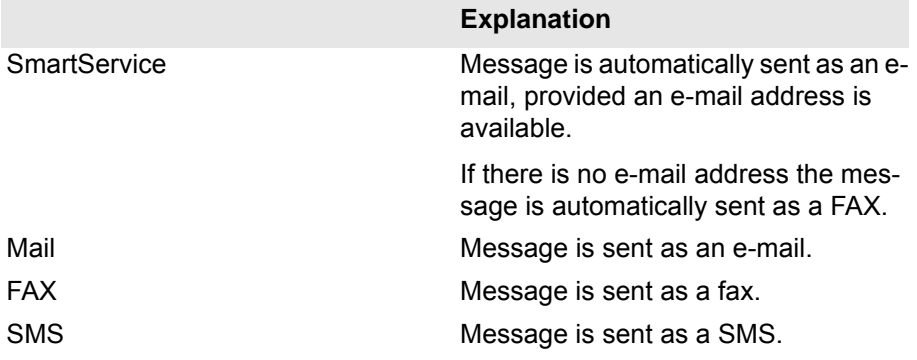

<span id="page-23-7"></span><span id="page-23-5"></span><span id="page-23-4"></span>5. Click the **To** button.

The **Recipients selection** window appears.

- 6. Select a recipient and click **OK**.
- 7. The correct address is automatically entered in the area below.
- 8. If required, click on **Copy** and/or **Blind copy** and enter a recipient for each.
- 9. If the information about the user stored in the address book is appear on the cover sheets (e.g. address), activate the checkbox **Recipient info in cover sheets.**
- 10. Click **OK**.

<span id="page-23-3"></span>The message is sent to the recipient(s) in the required form.

### <span id="page-23-1"></span>**Operation**

#### <span id="page-23-8"></span><span id="page-23-2"></span>*Wav-to-Phone*

With UMS for Lotus Notes you can also receive voice messages (from your personal voice mail) in the form of wav files (Windows format: CCITT A-Law, 8.00Khz, 8-bit, mono) in your Lotus Notes inbox. You can play them back using the usual sound hardware. If you have no sound hardware on your PC, the voice message can be forwarded to your telephone for playback. This is why this option is known as **Wav-to-Phone**.

If the Wav-to-Phone add-on is installed, a **C3000 button** is available in the **C3000 Inbox** view.

1. Select the voice message and click the C3000 button. The **Play voice message** menu appears.

#### **Note** You can also open this menu via Actions → C3000 → Play **voice message.**

2. Click **Play voice message**.

A window appears.

3. Enter the telephone number to which you want to forward the voice message for playback.

The default entry is the number entered in the C3000 Lotus Notes Client Setup.

4. Click **OK**.

The voice message is diverted to the telephone entered where it can then be listened to.

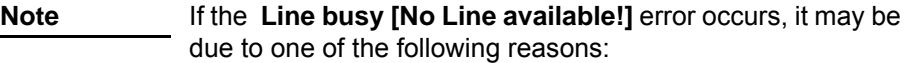

- The application cannot be initialized by the C3000 system.
- The line is busy.
- The telephone number cannot be reached (non-existent).

Check your settings and try again a short time later. If the error persists, contact your administrator.

#### <span id="page-24-3"></span><span id="page-24-0"></span>*Wav-to-Phone: Switch backwards and forwards in messages*

While you playback a Wav-to-Phone message on the phone you can skip forwards and backwards in this message.

1. While the message is being played back, press the [7] on the phone keypad.

You then skip to 5 seconds later in the message. .

2. While the message is being played back, press the [9] on the phone keypad.

You then skip to 5 seconds back in the message, i.e. the last 5 seconds are repeated.

#### <span id="page-24-2"></span><span id="page-24-1"></span>*Faxprinter*

With the C3000 fax printer you can generate a fax from any print-compatible application. The document is converted into fax format locally on your computer.

Sequence:

- 1. In the application, select the menu  $\text{File} \rightarrow \text{Print}$ .
- 2. Select the fax printer as the printer; its name is **C3000 Fax**.

After successful conversion (=printing) you are prompted for a password for the Lotus Notes Client.

3. Type in the password and click **OK.**

<span id="page-25-3"></span><span id="page-25-2"></span><span id="page-25-1"></span>The **Notes Printer** window appears.

<span id="page-25-4"></span><span id="page-25-0"></span>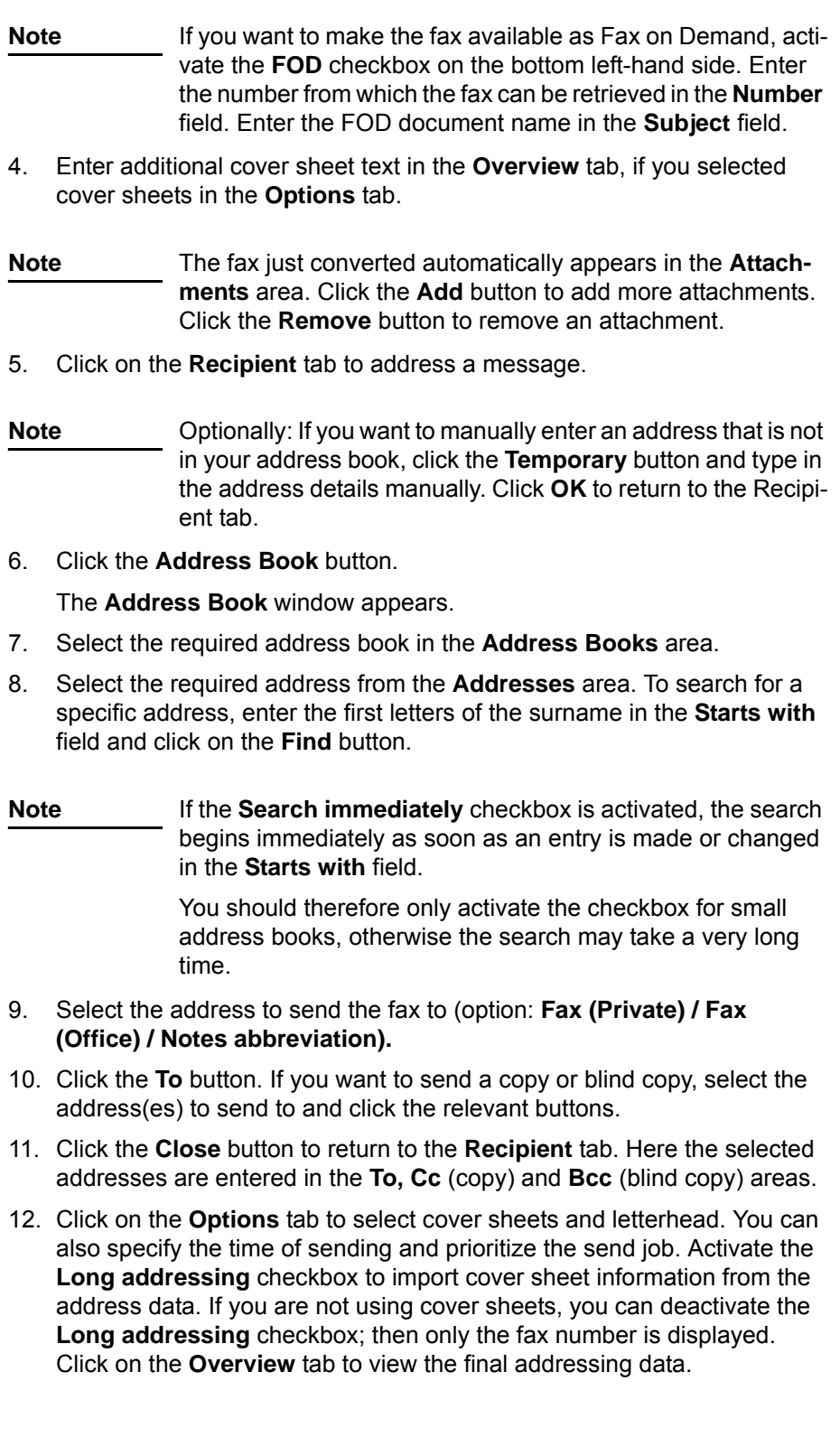

<span id="page-26-8"></span>13. Click the **Send** button to send the message to the selected addresses.

#### <span id="page-26-2"></span><span id="page-26-0"></span>*Bypassing password input*

To bypass the password prompt:

- <span id="page-26-9"></span>1. In the Lotus Notes Client click on File → Extras → UserID.
	- The **User ID** window appears.
- 2. In it you can tick a checkbox to specify whether other Notes-based programs prompt for a password.

### <span id="page-26-6"></span><span id="page-26-3"></span><span id="page-26-1"></span>**C3000 fax printer**

The settings in User mode show the **C3000 Option** entry only.

More printer configuration options can be set by accessing the printer via the operating system's Control Panel.

```
Note As a user, you can read the following configuration options but 
  cannot change them.
```
Complete the following steps:

- 1. Select Start → Printers and Faxes.
- 2. Right-click on the printer **C3000 Fax Printer** and click on **Properties**.

<span id="page-26-7"></span><span id="page-26-5"></span><span id="page-26-4"></span>The **C3000 Fax Printer Properties** window appears.

3. Click the **Device Settings** tab.

```
Note Changes to the following settings are usually only by your sys-
  tem administrator.
```
- 4. Select **PDF** in the field **File Format**.
- 5. Use the standard default in the field **Temp Directory**. The system administrator can change the path if necessary.
- 6. Select **Lotus Notes** from the field **UM Option**.
- 7. Select **Mail client** from the field **Connect to**.
- 8. Click **OK** to save the settings.

# <span id="page-27-2"></span><span id="page-27-0"></span>**C3000 mail merge function**

In the mail merge function, addressing takes place not in the Notes form, but in the form letter itself. An identifier (command line) is inserted as the last line and contains the type of service, address and send options.

These fields can be parameterised in the application as a form letter. The job is printed in the background, with no further input prompts or actions in Lotus Notes itself.

Before we explain this procedure using the example of MS Word, check the configuration of the C3000 mail merge function.

Complete the following steps:

- 1. Click on **Start** Æ**Execute**.
- 2. The **Execute** window appears.
- 3. Enter the following command in the **Open** field: **C:\Program Files\Avaya\C3000\Fax Printer\umsbmail**

**Hinweis** Der Pfad ist abhängig von der Installlation.

- **4.** Click on **Form Letter→Configuration.**
- 5. Check whether **Lotus Notes** is selected as the mail system to be used in the window that appears.
- 6. In the **Settings** area, activate the checkbox to display the C3000 Notes domain before printing. Deactivate the checkbox if you do not want this.
- 7. Select the required option in the **Automatically quit send status** area.

<span id="page-27-1"></span>Here you can decide whether to view the jobs created at the end of the print operation. This is of particular interest if errors have occurred. Select whether the send status is to be displayed always (**do not quit**  option), only in the event of errors (**if OK** option) or never (**always**  option).

If you have activated the **Display C3000 Notes domain before printing**  checkbox, a window appears in which you can enter the C3000 domain.

- 8. You can change the domain here if you want.
- 9. Click **Send**.

Depending on which option you chose for displaying the send status, you will see a send status report.

Example:

Job No 1 to 'Temp@8120362#C3000#####FAX3@FAX' Job created.

Job No 2to 'Temp@8122362#C3000#####FAX3@FAX'

Job created.

Job No 3to'Temp@8120362#C3000#####FAX3@FAX' Job created.

Job No 4to'Temp@8120322#C3000#####FAX3@FAX' Job created.

Send jobs containing errors are flagged accordingly.

**Note** The send status only indicates whether a send job was able to be created for each address. Lotus Notes notifies successful (failed) transmission of each job individually (return receipt).

10. Click **OK.**

### <span id="page-28-0"></span>**C3000 mail merge, example: MS Word3000**

This function is explained using the example of creating form letters with MS Word, although you can do this in a similar way with any other text processing program.

Define an *ordinary* form letter in MS Word. The data source, i.e. the address origin, may be a Word data source or any other data source accepted by Word for form letters (e.g. an Excel worksheet).

The important thing is that the data source must include a field for the respective fax number of the addressee. You can name this field whatever you like. In the following example we use the field name **C3000Fax.**

When creating the text, insert an instruction (*identifier)* at the end (!) of the text, on a separate line (!), with the following general syntax:

#### <span id="page-29-0"></span>**Identifier**

(C3#Service:PARAMETER;Variable1:PARAMETER;VariableX:PARAMETER;...#C3)

An identifier always begins with (C3# and ends with #C3). The various commands are embedded between the two identifiers. The identifier contains a service and 0...n variables. The order is irrelevant.

An error is displayed if an identifier contains several services or unknown services / variables. The document containing the error is not sent.

- **Note** The last command is not followed by a semicolon, but is directly followed by the terminating identifier #C3).
	- Position the identifier at the end of the document. The identifier is hidden when the document is imported into the fax. The document's formatting is retained.

**Example** A conceivable, simply structured command to send a text to fax number (040)223344 is:

(C3#FX3:040223344#C3)

#### **Note** • The overall identifier may not extend beyond more than *one* line. If you use several variables in the identifier, you can minimize the font size so as not to exceed the line.

- The layout within an identifier must remain consistent, i.e. the font, font size and style may not be changed. The identifiers C3# and #C3 must be written with an uppercase C.
- If variables are contradictory, the error is displayed and the job is aborted.
- The identifier is limited to 500 characters in the printer driver.
- For Lotus Notes only: In Lotus Notes, parts of the identifier are imported into the Notes address.
- For Outlook only: In Outlook parts of the identifier are transferred into the subject line, limited to 256 characters.
- <span id="page-29-1"></span>Word form letter If you insert such a command in a form letter, instead of inserting the fax number manually you use the data source field:

<span id="page-29-2"></span>Examples of identifiers for Word form letters:

(C3#FAX3:<<C3000Fax>>#C3)

or

```
(C3#<<Service>>:<<Address>>#C3)
```
If you are using multiple variables, e.g. to specify the time of sending too, separate each of these variables with a semicolon:

(C3#<<Service>>:<<Address>>;TIME:22:30:00#C3

<span id="page-30-10"></span>**Notations** Different notations for variables and parameters

<span id="page-30-11"></span>There are long and short forms for commands and their parameters, and occasionally abbreviations are also used. For example, instead of entering **HIGH** as the priority you can use the abbreviation **H**. Use the long form wherever possible, as it will be easier to associate later. The short forms are useful if you want to use a large number of variables and so would otherwise exceed the line limit.

<span id="page-30-15"></span><span id="page-30-4"></span>*Services table*

<span id="page-30-16"></span><span id="page-30-14"></span><span id="page-30-12"></span><span id="page-30-5"></span>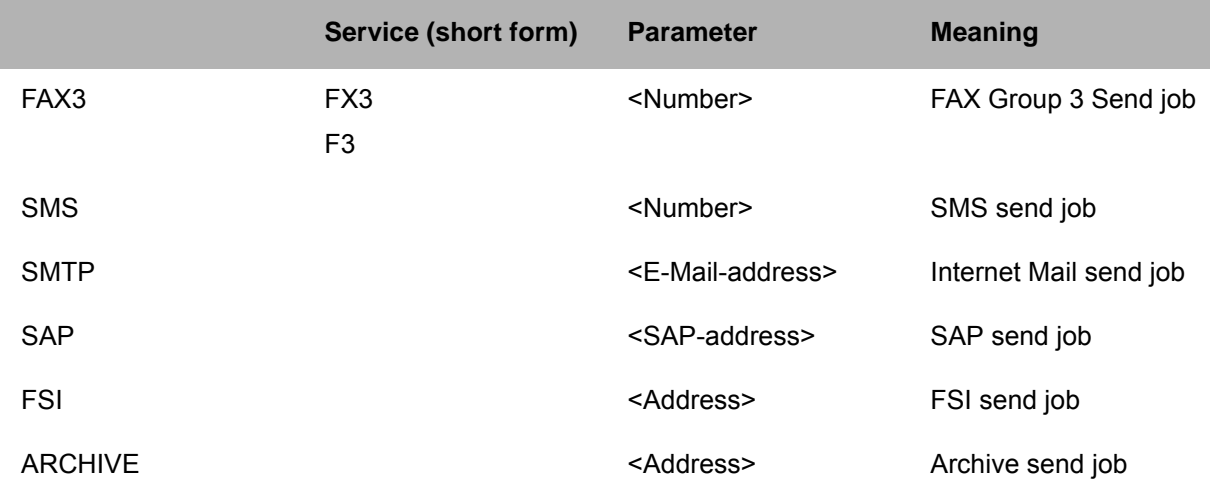

#### <span id="page-30-17"></span><span id="page-30-13"></span><span id="page-30-8"></span><span id="page-30-7"></span><span id="page-30-2"></span>*Variables table*

<span id="page-30-9"></span><span id="page-30-6"></span><span id="page-30-3"></span><span id="page-30-1"></span><span id="page-30-0"></span>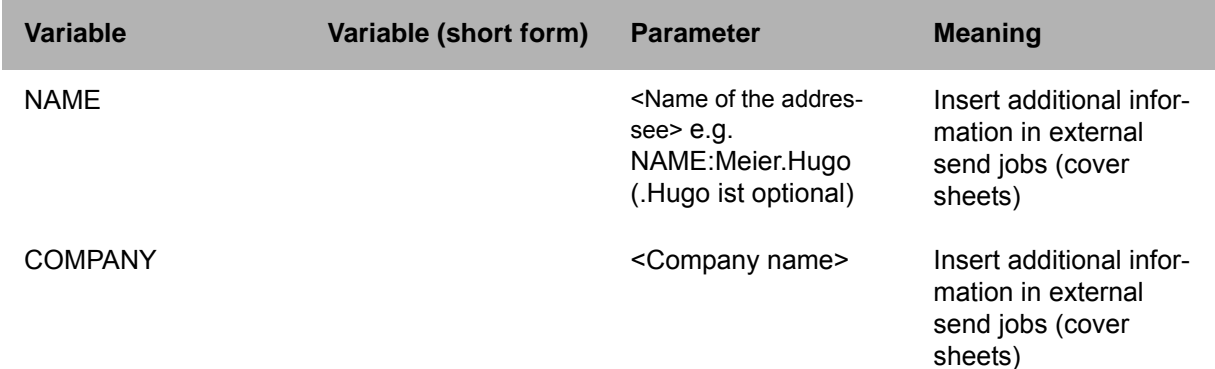

<span id="page-31-14"></span><span id="page-31-13"></span><span id="page-31-12"></span><span id="page-31-11"></span><span id="page-31-10"></span><span id="page-31-9"></span><span id="page-31-8"></span><span id="page-31-7"></span><span id="page-31-6"></span><span id="page-31-5"></span><span id="page-31-4"></span><span id="page-31-3"></span><span id="page-31-2"></span><span id="page-31-1"></span><span id="page-31-0"></span>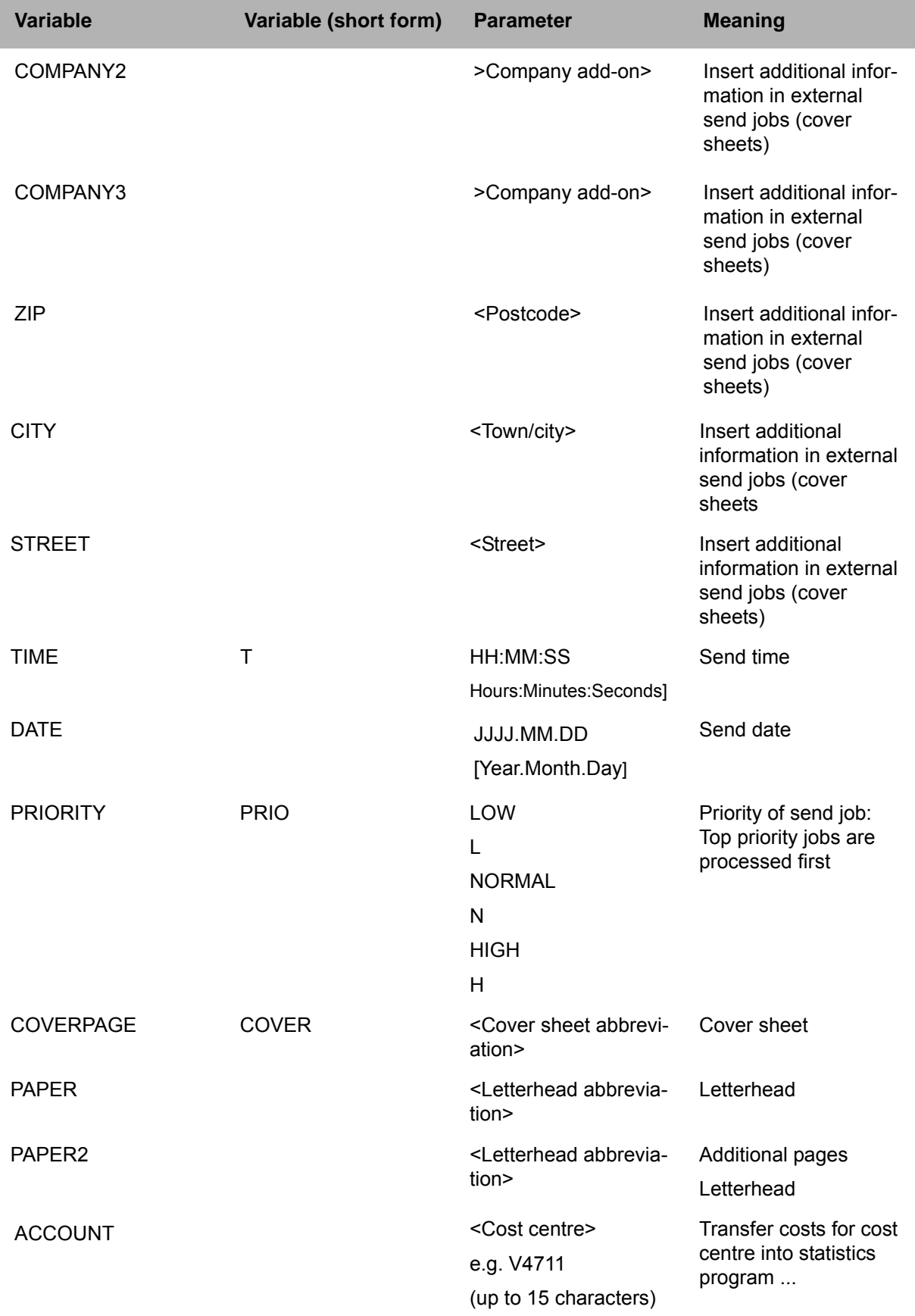

<span id="page-32-1"></span><span id="page-32-0"></span>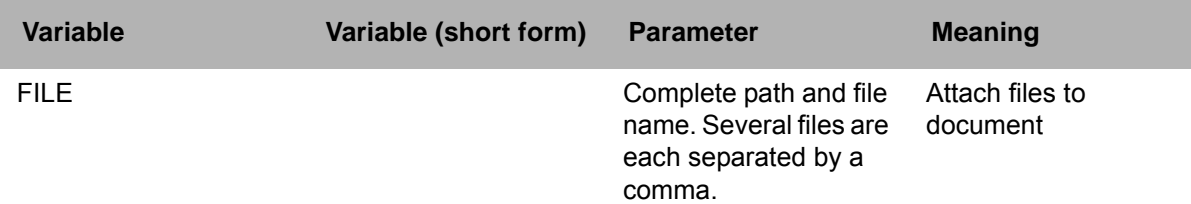

# <span id="page-33-0"></span>**OCR (automatic text recognition)**

#### <span id="page-33-4"></span>**OCR** =**O**ptical **C**haracter **R**ecognition

<span id="page-33-5"></span>The **OCR** service is used to convert text documents in graphical format (e.g. faxes) into editable text documents.

**OCR** can be used to automatically convert incoming fax messages. You then receive a message with the original fax as in TIF file format plus the converted version in RTF format. Your system administrator uses routing rules to set up automatic conversion of incoming faxes for you.

As a user, you can also send faxes from your inbox to yourself manually via the **OCR** service. You then receive the converted documents in RTF (Rich Text Format) format in your inbox. This facility is described in this section.

#### **Note** You can only use **OCR** to send documents to yourself. You cannot send them to other addresses.

Two possible ways of sending faxes are described in the following:

- You can attach a fax document, available in any directory, to a message as an attachment and send this fax to yourself using the **OCR** service.
- <span id="page-33-7"></span>• You can use the **OCR** service to forward a fax document in your inbox to yourself as a message.

### <span id="page-33-1"></span>**Sending a fax as an attachment with OCR**

Complete the following steps:

- 1. In the Lotus Notes Mail view, click on the **Create** Æ**C3000 Message**  menu.
- <span id="page-33-2"></span>2. The **C3000 send form** appears.
- <span id="page-33-3"></span>3. Click on the **C3000 Temp number** button.
- 4. The **C3000 Temp number** window appears.
- 5. Select the **OCR** entry in the **Service** selection field.
- 6. Enter **OCR** in the **Fax number** or **Address** field.

**Note** The system ignores this entry. You automatically receive the converted (RTF) file in your inbox again.

- 7. Click **OK**.
- 8. You are returned to the **C3000 send form**.
- 9. Enter a subject.
- <span id="page-33-6"></span>10. In the attachment, enter the file (e.g. fax) to be converted into an RTF file using OCR.
- 11. Send the message.

OCR converts the attachment into an RTF file and places it in your inbox.

# <span id="page-34-1"></span><span id="page-34-0"></span>**Forwarding a fax with OCR**

Complete the following steps:

- 1. Select the required fax in the Lotus Notes Mail view.
- 2. Click the **Forward** button.
- 3. A message window appears.
- <span id="page-34-2"></span>4. In the **To**: field, enter an address that ends with **@ocr,** e.g. **ocr@ocr.**

**Note** The system ignores the part of the address before **@ocr**, and so it can be anything you wish. You automatically receive the converted (RTF) file in your inbox again.

5. Send the fax.

**OCR** converts the fax into an RTF file and places it in your inbox.

# <span id="page-35-0"></span>**Fax-on-demand**

Complete the following steps to make documents available for requesting from the fax-on-demand service in C3000:

1. In the Lotus Notes Mail view, click on the **Create →C3000 Message** menu.

The **C3000 send form** appears.

2. Click on the **C3000 Temp number** button.

The **C3000 Temp number** window appears.

- 3. Select the **FOD** entry in the **Service** selection field.
- 4. In the **Fax number or Address** field, enter the number (extension) from which the document can subsequently be requested as a fax.
- 5. Click **OK**.
	- You are returned to the **C3000 send form**.
- 6. Enter a text for the document in the **Subject** field.
- 7. In the attachment, enter the file you want to make available for fax the fax-on-demand service.

**Note** The fax-on-demand document must be in RTF format.

8. Send the message.

The document is now ready for requesting from the fax-on-demand service on the specified number.

# <span id="page-36-0"></span>**C3000 Network Printer**

This topic describes how you can use the C3000 network printer to send documents as a fax or SMTP to send them as an e-mail.

# <span id="page-36-2"></span><span id="page-36-1"></span>**Set up and send**

You can use the C3000 Network Printer to send a fax or e-mail. You must set up a C3000 Network Printer first. Ask your system administrator for the name of the C3000 Network Printer.

### **Setting up a network printer**

Complete the following steps to set up a network printer at your workstation.

- 1. Click **Start Printers and Faxes**. The **Printers and Faxed** dialog box appears.
- 2. Click **Add Printer**. The **Add Printer Wizard** dialog box appears.
- 3. Click **Next**. The **Local or Network Printer** dialog box appears.
- 4. Select the option **A** network printer, or a printer attached to **another computer**.
- 5. Click **Next**. The **Specify a Printer** dialog box appears.
- 6. Select the option **Connect to the following printer.**
- 7. Enter the name of the printer or browse for a printer in the directory.
- 8. Click **Next**.
- 9. Click **Finish**. The network printer is set up.

# <span id="page-37-0"></span>**How do I send a fax?**

You can send a fax from any Windows application that can print.

Complete the following steps:

- 1. Start the Windows application from which you want to send the fax. Enter your fax text.
- 2. Enter the fax number and other details directly in the document via codes codes as described in [Kapitel "Which code can you insert?" auf Seite 39.](#page-38-1)
- 3. Save the document.
- 4. Print the document. Select the printer. The document is now sent as a fax to the fax number given by you in the document.

# <span id="page-37-2"></span><span id="page-37-1"></span>**How do I send an e-mail?**

You can send an e-mail from any Windows application that can print.

Complete the following steps:

- 1. Start the Windows application from which you want to send the e-mail. Enter your email text.
- 2. Enter the e-mail address and other details directly in the document via codes codes as described in Kapitel "Which code can you insert?" auf [Seite 39.](#page-38-1)
- 3. Save the document.
- 4. Print the document. Select the printer. The document is now sent as an e-mail to the e-mail address given by you in the document.

# <span id="page-38-1"></span><span id="page-38-0"></span>**Codes in the document**

# **Which code can you insert?**

<span id="page-38-33"></span><span id="page-38-32"></span><span id="page-38-31"></span><span id="page-38-28"></span><span id="page-38-27"></span><span id="page-38-20"></span><span id="page-38-19"></span><span id="page-38-15"></span><span id="page-38-9"></span><span id="page-38-8"></span><span id="page-38-4"></span>Examples of all codes to be directly entered by you in the document are given in the following:

<span id="page-38-24"></span><span id="page-38-23"></span><span id="page-38-21"></span><span id="page-38-18"></span><span id="page-38-17"></span><span id="page-38-16"></span><span id="page-38-10"></span><span id="page-38-5"></span>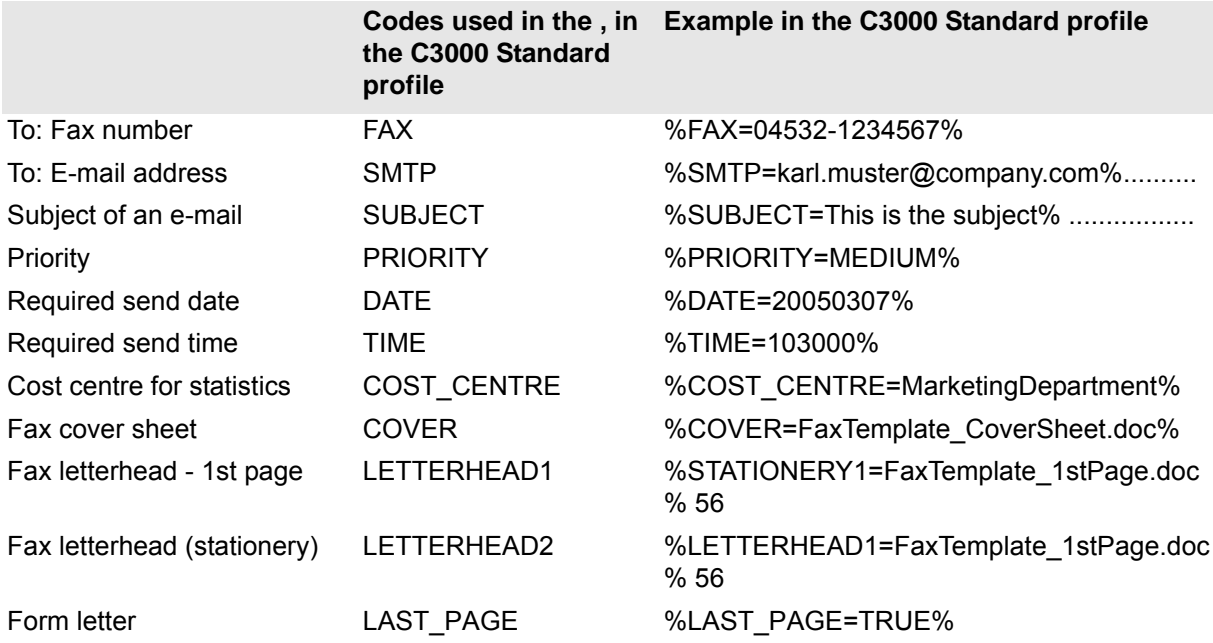

# <span id="page-38-34"></span><span id="page-38-30"></span><span id="page-38-29"></span><span id="page-38-26"></span><span id="page-38-25"></span><span id="page-38-22"></span><span id="page-38-14"></span><span id="page-38-13"></span><span id="page-38-12"></span><span id="page-38-11"></span><span id="page-38-7"></span><span id="page-38-6"></span><span id="page-38-2"></span>**Recommendation**

We recommend you enter the codes in the footer of the document to be sent. The codes are evaluated by the system and replaced with blank spaces. If the codes are outside the footer and are replaced by blank spaces, this could change the layout of the original document.

**Note** The codes must be created in one character set which is the printer's standard character set.

> For the code key (everything written in the above examples between "%" and "="), only letters and " " are allowed.

<span id="page-38-3"></span>The user's system administrator can change the code types in WebAdmin (**C3000 Network Printer Component Profile Administration** tab). The system administrator can also use other characters instead of "%" and "="

### <span id="page-39-0"></span>**Form letter**

When printing a word form letter the codes must be on the last side of each records. Additionally to standard codes the code %LAST\_PAGE=TRUE% must be added.

### <span id="page-39-1"></span>**Additional information**

Further information is available to your system administrator in the *C3000 Administrator Manual* in the section *"How do I configure the C3000 network printer in C3000 WebAdmin?*".

### <span id="page-40-0"></span>**Example**

The following text shows an example of a fax message.

# **Fax message**

**Firm Street Town/City**

Sender's address

Tel: 04532 / 123456

Fax: 04532/123456

**Recipient's name**

**Company name Street Town**

Town/City, Date

<This is the message text

Yours faithfully

signature

%FAX=123456789% %COVER=FaxTemplate\_CoverSheet.doc% %LETTERHEAD1=FaxTemplate\_Letterhead% %LETTERHEAD2=FaxTemplate\_FollowingPages% %COST\_CENTRE=MarketingDepartment% %LAST\_PAGE=TRUE%

# <span id="page-41-0"></span>**Index**

# $\mathbf{A}$

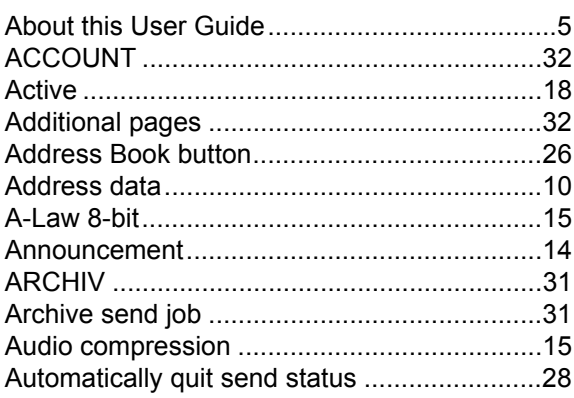

# $\mathbf{B}$

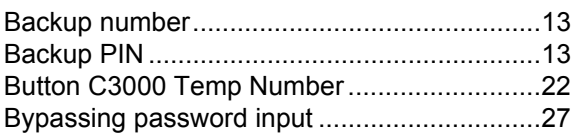

# $\mathbf C$

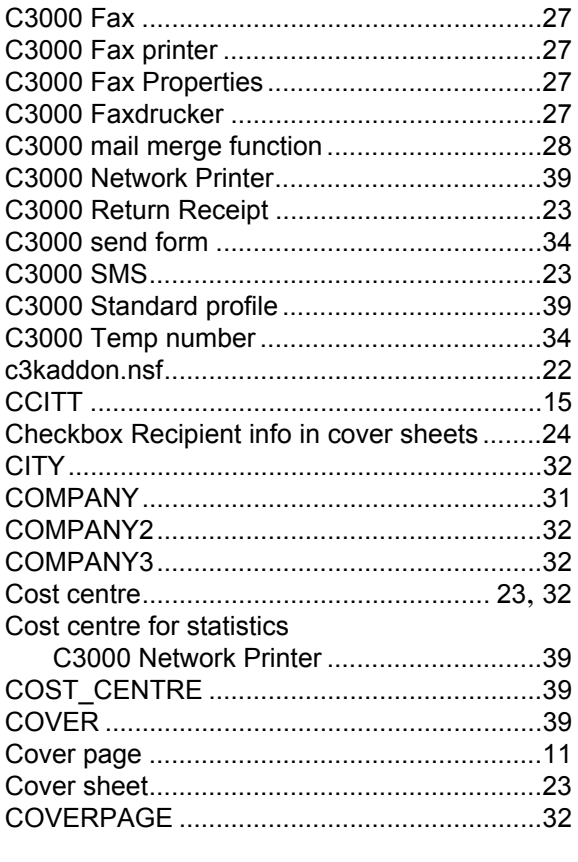

### $\mathbf D$

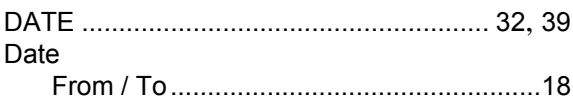

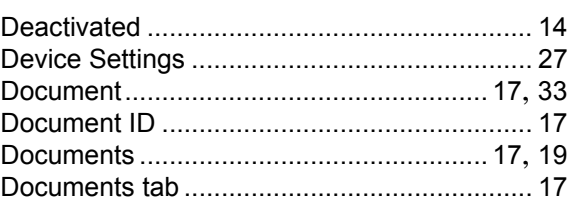

# E

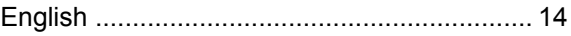

# F

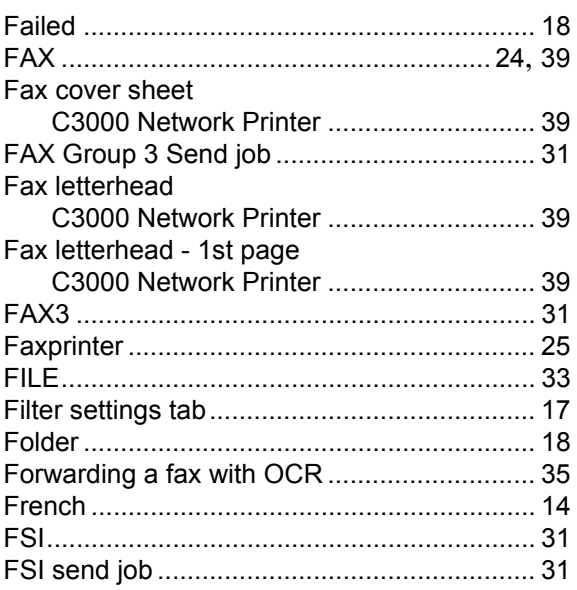

# G

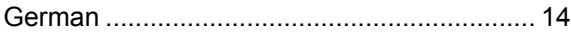

# $\overline{1}$

### $\mathsf{L}$

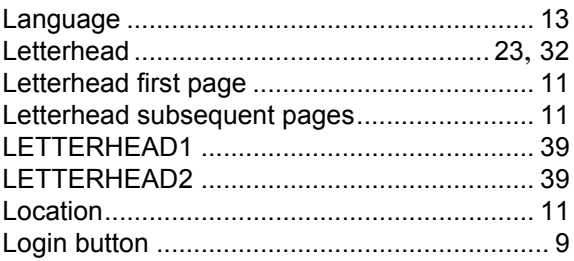

# M

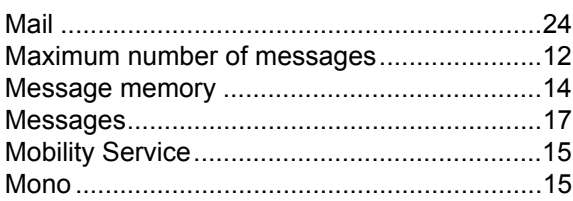

# $\overline{\mathsf{N}}$

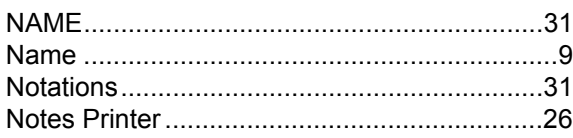

# $\mathbf{o}$

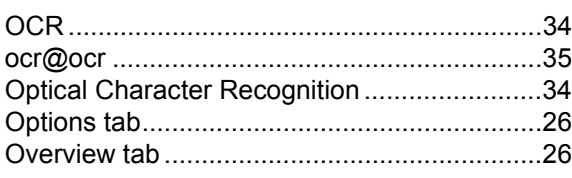

# $\overline{P}$

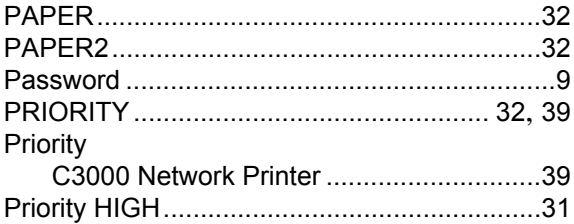

# $\mathsf{R}$

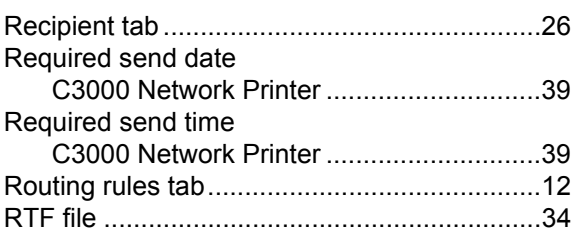

# S

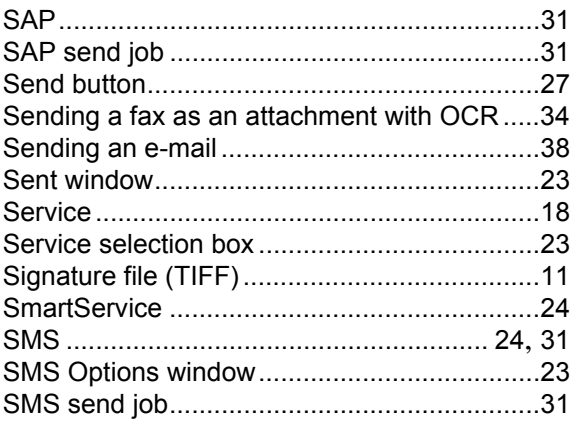

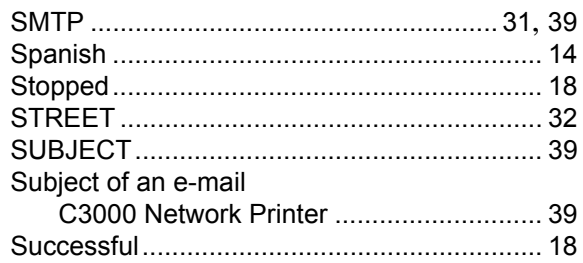

# $\mathbf T$

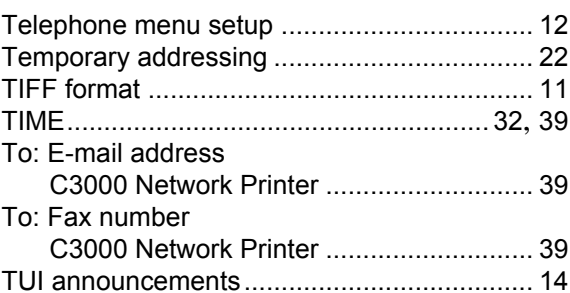

# $\mathsf{U}$

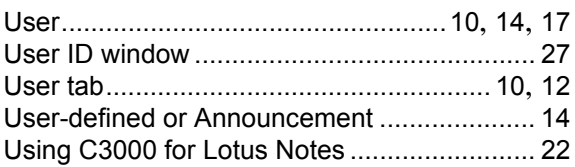

# $\mathsf{V}$

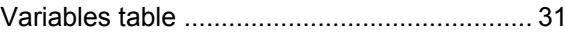

# W

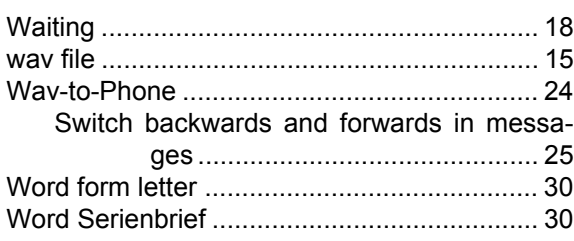

# Z

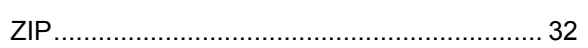

# Symbole

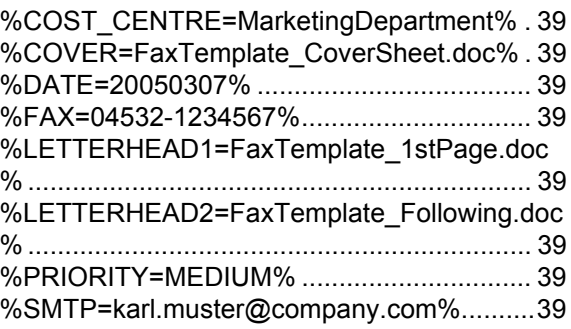

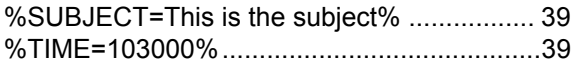